# ಸೈನಿಕ ಕಲ್ಯಾಣ ಮತ್ತು ಪುನರ್ವಸತಿ ಇಲಾಖೆ Department of Sainik Welfare ಕನ್ನಡಕ ಅನುದಾನಕ್ಕಾಗಿ ಅರ್ಜಿ Application for spectacle grant

Step 1: Go to sevasindhu.karnataka.gov.in website and click on Departments & Services

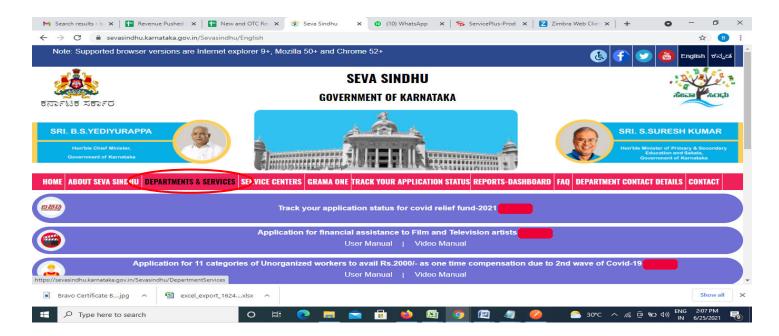

**Step 2**: Click on <u>Sainik Welfare</u> and select <u>Application for spectacle grant</u>. Alternatively, you can search Application for spectacle grant in the <u>search option</u>.

| ರ್ನಾಟಕ ಸರ್ಕಾರ                                            |                                                    |                                                                                    |
|----------------------------------------------------------|----------------------------------------------------|------------------------------------------------------------------------------------|
|                                                          | 4                                                  |                                                                                    |
|                                                          |                                                    |                                                                                    |
| SRI. B.S.YEDIYURAPPA                                     | Annual Contractor                                  | SRI. S.SURESH KUMAR                                                                |
| Hon'ble Chief Minister,                                  | A CALL AND A CALL                                  | Hon'ble Minister of Primary & Secondary                                            |
| Government of Karnataka                                  | TRANSPORTER TRANSPORT                              | Education and Sakala,<br>Government of Karnataka                                   |
|                                                          |                                                    | Reserventenn T. J                                                                  |
|                                                          |                                                    |                                                                                    |
| ME ABOUT SEVA SINDHU DEPARTMENTS & SERVICES SER          | VICE CENTERS GRAMA ONE TRACK YOUR APPLICATION STAT | US REPORTS-DASHBOARD FAQ DEPARTMENT CONTACT DETAILS CONTACT                        |
|                                                          |                                                    | Search Service                                                                     |
|                                                          |                                                    |                                                                                    |
| + North Western Karnataka Road Transport Corporation     | + PRE-UNIVERSITY BOARD                             | + Revenue Department                                                               |
|                                                          |                                                    |                                                                                    |
| + Para Medical Board                                     | + Primary Education Department                     | <ul> <li>Revenue Department (Bhoomi, UPOR and Diasaster<br/>Management)</li> </ul> |
|                                                          |                                                    |                                                                                    |
| + Personnel and Administrative Reforms                   | + Public Works Department                          | + Rural Development And Panchayath Raj Department                                  |
|                                                          |                                                    |                                                                                    |
| + Planning, Programme Monitoring & Statistics Department | + Rani Channamma University                        |                                                                                    |
| se Xallel 23 en 16                                       |                                                    | <ul> <li>Sainik Welfare &amp; Resettlement</li> </ul>                              |
| + Ports and Inland Water Transport Department            | + Registrar of Cooperative Societies               |                                                                                    |
|                                                          |                                                    | Application for House Repair Grant                                                 |
|                                                          |                                                    | Form for Marriage Grant of Daughter of ESM                                         |
|                                                          |                                                    | Application for spectacle grant                                                    |
|                                                          |                                                    | Application for speciacle grant                                                    |

#### Step 3 : Click on Apply online

| M Search results - b 🗙 📔 Re                                                 | evenue Pushed 🛛 🗙 📔 🚹 New a                                                                                                 | nd OTC Rei 🗙     | 😤 Seva Si            | ndhu 🗙      | (4) WhatsAp         | p <b>x    </b> | 🚮 Zimbra: Inb | oox (45 🗙   🛸 5 | ServicePlus-Prod X | +              | 0               | - 0 | ×   |   |
|-----------------------------------------------------------------------------|----------------------------------------------------------------------------------------------------|------------------|----------------------|-------------|---------------------|----------------|---------------|-----------------|--------------------|----------------|-----------------|-----|-----|---|
| $\leftrightarrow$ $\rightarrow$ $\mathbf{C}$ $\hat{\mathbf{a}}$ sevasindhu. | .karnataka.gov.in/Sevasindhu/                                                                                               | /DepartmentSe    | ervices              |             |                     |                |               |                 |                    |                |                 | ☆   | ₿ : |   |
| ಕನಾಗಟಕ ಸರ್ಕಾರ                                                               |                                                                                                    |                  |                      |             |                     |                |               |                 |                    |                |                 |     | 8   |   |
| _                                                                           |                                                                                                    |                  |                      | Application | for spectacle       | e grant        |               |                 |                    | ×              |                 |     |     |   |
| SRI. B.S.YEDIYUR                                                            |                                                                                                    |                  |                      |             |                     |                |               |                 |                    |                |                 |     |     |   |
| PEOPULAR CONSIL ATIMATE                                                     | Eligibility: NA                                                                                                    |                  |                      |             |                     |                |               |                 |                    |                |                 |     |     | l |
| Government of Kernels                                                       | Supporting Document:<br>1. Copy of Identity Card<br>2. Spectacle purchased bill                                             |                  |                      |             |                     |                |               |                 |                    |                |                 |     |     |   |
| HOME ABOUT SEVA SIND                                                        | 3. Govt/ECHS Doctor Reco                                                                                                    |                  |                      |             |                     |                |               |                 |                    |                |                 |     |     |   |
|                                                                             | Application Fee : NA                                                                                                    |                  |                      |             |                     |                |               |                 |                    | 0 3            |                 |     |     |   |
|                                                                             | Service Charge (Free for                                                                                                    | Online Submi     | i <b>ssion)</b> : 30 |             |                     |                |               |                 |                    |                |                 |     |     | l |
| + North Western Kama                                                        | Delivery Time (Days) : 7                                                                                                    |                  |                      |             |                     |                |               |                 |                    |                |                 |     |     |   |
| + Para Medical Board                                                        | Procedure for applying:<br>1. Applicant shall fill the for<br>2. The department shall pro<br>3. Once the service is delived | ocess the valid  | application          |             | oply for this servi | ce             |               |                 |                    |                |                 |     |     |   |
| + Personnel and Admin                                                       | 5. Once the service is deliv                                                                                                | ereu, irie appli | cant is noti         | ieu         |                     |                |               |                 |                    |                |                 |     |     |   |
| + Planning, Programme                                                       |                                                                                                    |                  |                      |             |                     |                |               | 6               | Apply C            | Online         | 5               |     |     |   |
| + Ports and Island Wat                                                      |                                                                                                    |                  |                      |             |                     |                |               | + Serieutu      | re Deptitionent    |                |                 |     |     |   |
|                                                                             |                                                                                                    |                  |                      |             |                     |                |               |                 |                    |                |                 |     |     |   |
| https://serviceonline.gov.in/karnataka/c                                    | directApply.do?serviceId=1173                                                                                               |                  |                      |             |                     |                |               |                 |                    |                |                 |     |     |   |
| Type here to search                                                         | 1                                                                                                    | O ⊟i             | 0                    | <b>e</b>    | 💼 🖕                 |                | >             | 🥥 💋             | 合 29°C 🦯           | ^ <i>(</i> @ 9 | 言 d») ENG<br>IN |     |     |   |

Step 4: Enter the username, password/OTP, captcha and click on Log In button

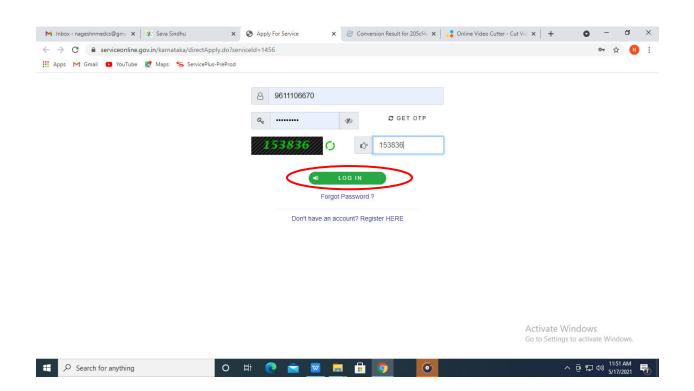

#### Step 5: Fill the Applicant Details

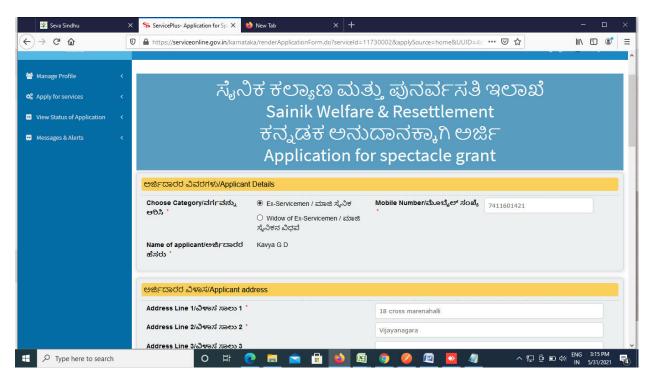

Step 6: Verify the details. If details are correct, select the checkbox I agree & Submit

| Seva Sindhu 🛛 🗙       | ServicePlus- Application for Sp. × ♦ New Tab × +                                                                                                    |                                         | - E                       |            | × |
|-----------------------|----------------------------------------------------------------------------------------------------|-----------------------------------------|---------------------------|------------|---|
| ← → C' ŵ              | https://serviceonline.gov.in/karnataka/renderApplicationForm.do?serviceId=117                                                                                                    | 730002&applySource=home&UUID=4∈ ••• 🔽 🟠 |                           |            | = |
|                       | Bank Name/ಬ್ಯಾಂಕಿನ ಹೆಸರು ೆ                                                                                                    | canara                                  |                           |            | ^ |
|                       | Branch/ಶಾಖೆ *                                                                                                    | Tumkur                                  |                           |            |   |
|                       | IFSC Code/ಐ.ಎಫ್.ಎಸ್.ಸಿ ಕೋಡ್ "                                                                                                    | CNRB0000522                             |                           |            |   |
|                       | ಘೋಷಣೆ/ Declaration<br>I hereby declare that the particulars given above are true to the best<br>of my Knowledge and belief./ಮೇರೆ ನೀಡಲಾದ ವಿವರಗಳು ನನ್ನ ಇನ್ನಾನದ<br>ಮಟ್ಟಿಗೆ ಸಂಪೂರ್ಣ ಸತ್ಯವಾಗಿರುತ್ತದೆಂದು ನಾನು ಪ್ರಮಾಣಿಗಳಿಸುತ್ತಿದ್ದೇನೆ.<br>🛛 I Agree * |                                         |                           |            |   |
|                       | 659                                                                                                    |                                         |                           |            |   |
|                       |                                                                                                    | Draft B Submit Sclose                   | C Reset                   |            | v |
| 9 Type here to search | o 🛱 💽 🖬 😭 👪                                                                                                    | 🧕 🌽 🖉 💆 🥢 🖍 🕫 🖬 🐠                       | ENG 3:15 PM<br>IN 5/31/20 | и<br>121 Ц | 4 |

**Step 7:** A fully filled form will be generated for user verification. If have any corrections, Click on **Edit** option otherwise Proceed to attach annexures.

| 🎉 Seva Sindhu                | X ServicePlus- Application for Spi X 🤲 New      | Tab × +                                                        |                     | - 🗆 ×                           |
|------------------------------|-------------------------------------------------|----------------------------------------------------------------|---------------------|---------------------------------|
| (←) → C <sup>i</sup>         | 🗊 🔒 https://serviceonline.gov.in/karnataka/app  | olyPageForm.do                                                 | ▣ … ♡☆              | lii\                            |
| Menu                         | =                                               |                                                                | 🏳 Themes 🍷 Language | रल्यमेव जयते<br>🝷 🏜 Kavya G D 🔻 |
| 👹 Manage Profile             | Application not yet submitted. To proceed click | on the appropriate button available at the bottom of this page |                     |                                 |
| 📽 Apply for services         | <                                               |                                                                |                     |                                 |
| • View Status of Application | < ಅರ್ಜಿದಾರರ ವಿವರಗಳು/Applicant De                | tails                                                          |                     |                                 |
| Messages & Alerts            | Choose Category/ವರ್ಗವನ್ನು ಆರಿಸಿ :               | Ex-Servicemen / ಮಾಜಿ ಸೈನಿಕ                                     |                     |                                 |
|                              | Mobile Number/ಮೊಬೈಲ್ ಸಂಖ್ಯೆ :                   | 7411601421                                                     |                     |                                 |
|                              | Name of applicant/ಅರ್ಜಿದಾರರ ಹೆಸರು :             | Kavya G D                                                      |                     |                                 |
|                              | Field :                                         | 18-07-1994                                                     |                     |                                 |
|                              | ಅರ್ಜಿದಾರರ ವಿಳಾಸ/Applicant addres                | \$5                                                            |                     |                                 |
|                              | Address Line 1/ವಿಳಾಸ ಸಾಲು 1 :                   | 18 cross marenahalli                                           |                     |                                 |
|                              | Address Line 2/ವಿಳಾಸ ಸಾಲು 2 :                   | Vijayanagara                                                   |                     |                                 |
|                              | Country/ದೇಶ :                                   | India                                                          |                     |                                 |
|                              | State/താഷ്ട്ര :                                 | KARNATAKA                                                      |                     |                                 |
|                              | District/ಜಿಲ್ಲೆ :                               | TUMAKURU                                                       |                     |                                 |
|                              | Postal / Zip Code/ಅಂಚೆ / ಪಿನ್ ಕೋಡ್ :            | 560078                                                         |                     |                                 |
|                              | ಮಾಜಿ ಸೈನಿಕರ ವಿವರಗಳು/ Particular                 | s of Ex-Servicemen                                             |                     |                                 |
|                              | Service No./ಸೇವೆಯ ಸೇವಾ ಸಂಖ್ಯ                    | 67                                                             |                     |                                 |
| F Sype here to search        | o 🛱 💽                                           | 🗖 🖻 🔒 😫 🥥 🥔                                                    | 🚝 💁 🥼 🔺 ကုမ္ခြားပ   | ENG 3:17 PM                     |

#### Step 8 : Click on Attach annexures

| 💥 Seva Sindhu       | × ServicePlus- Application for Spr × 🤲 New Tab                                 | × +                                                                |                                                   | - 🗆 ×                                     |
|---------------------|--------------------------------------------------------------------------------|--------------------------------------------------------------------|---------------------------------------------------|-------------------------------------------|
| ← → ♂ ŵ             | 🛛 🖌 https://serviceonline.gov.in/karnataka/applyPa                             | ageForm.do                                                         | E ··· ⊠ ☆                                         | III\ 🗊 🔹 🗏                                |
|                     | Confirm Bank Account No./ಬ್ಯಾಂಕ್ ಖಾತೆ ಸಂಖ್ಯೆ<br>ಖಚಿತಪಡಿಸಿ :                    | 0522101516173                                                      |                                                   | ^                                         |
|                     | Bank Name/ಬ್ಯಾಂಕಿನ ಹೆಸರು :                                                     | canara                                                             |                                                   |                                           |
|                     | Branch/ಶಾಖ් :                                                                  | Tumkur                                                             |                                                   |                                           |
|                     | IFSC Code/ಐ.ಎಫ್.ಎಸ್.ಸಿ ಕೋಡ್ :                                                  | CNRB0000522                                                        |                                                   |                                           |
|                     | hidden District :                                                              | BENGALURU RURAL                                                    |                                                   |                                           |
|                     | ಘೋಷಣೆ/ Declaration                                                             |                                                                    |                                                   |                                           |
|                     | l hereby declare that the particulars given above a<br>ಪ್ರಮಾಣೀಕರಿಸುತ್ತಿದ್ದೇನೆ. | re true to the best of my Knowledge and belief./ಮೇಲೆ ನೀಡಲಾದ ವಿವರಗಳ | ಸಿ ನನ್ನ ಜ್ <del>ಯಾ</del> ನದ ಮಟ್ಟಿಗೆ ಸಂಪೂರ್ಣ ಸತ್ಯವ | ಾಗಿರುತ್ತದೆಂದು ನಾನು                        |
|                     | I Agree :                                                                      | Yes                                                                |                                                   |                                           |
|                     | Additional Details<br>Apply to the Office                                      | Sainik Welfare District Office( DISTRICT - BENGALURU RURAL )       |                                                   |                                           |
|                     | Draft Reference No :                                                           | Draft_SK004S/2021/00005                                            |                                                   |                                           |
|                     | 31/5/2021 03:16:47 IST                                                         |                                                                    | http://servic                                     | eonline.gov.in/karnataka                  |
|                     |                                                                                | Attach Annexure 🗈 Edit 🛛 Cancel                                    | Click here to initiate new                        | v application                             |
| Type here to search | o 🛱 💽 🧮                                                                        | 🖻 🛱 ڬ 🖳 🧿 丝 🖳 🗖                                                    | ^ P.O.D                                           | ↓》 ENG 3:17 PM<br>IN 5/31/2021 <b>予</b> 3 |

### Step 9: Attach the annexures and click on save annexures

| 💯 Seva Sindhu                | X 🦐 ServicePlus- Application for Spi X 😆 New Tab X 🕂                             | - 🗆 ×                                                         |
|------------------------------|----------------------------------------------------------------------------------|---------------------------------------------------------------|
| ← → ⊂ ŵ                      | 0 A https://serviceonline.gov.in/karnataka/editViewAnnexure.do                   | ♡☆ Ⅲ\ ① ③° Ξ                                                  |
| Menu                         | =                                                                                | 🏳 Themes 🔹 Language 🗸 🖁 🛛 Kavya G D 👻                         |
| 📽 Manage Profile             | ATTACH ENCLOSURE(S)                                                              |                                                               |
| <b>Q</b> Apply for services  | <pre> Enclosure(s):</pre>                                                        |                                                               |
| • View Status of Application | Comparison of Enclosure * Enclosure Document *                                   | File/Reference *                                              |
| Messages & Alerts            | Identity Card           Identity Card           Document Format                  | Browse 2952507421056.pdf      Scan      Fetch from DiglLocker |
|                              | Spectacle purchased bill * Spectacle purchased bill  Document Format             | Scan Scan Fetch from DiglLocker                               |
|                              | Govt/ECHS Doctor Recommendation  Govt/ECHS Doctor Recommendation Document Format |                                                               |
|                              | Save Anne                                                                        | exure Cancel Cancel                                           |
| 🛨 🔎 Type here to search      | o # <u>C</u> = 6 🖬 🌢 🚳 🤌 🖉                                                       | 월 💁 🦉 · 자 ټ 현 🗉 대 5/31/2021 🕏                                 |

Step 10 : Saved annexures will be displayed and click on eSign & Submit to proceed.

| 🕮 Seva Sindhu       | ServicePlus- Application for Sp X                                | 🔶 New Tab X 🕂                                                        |                                               | - 🗆 ×                              |
|---------------------|------------------------------------------------------------------|----------------------------------------------------------------------|-----------------------------------------------|------------------------------------|
| ← → ♂ ⊕             | 🛛 🔒 https://serviceonline.gov.in/karn                            | ataka/editSaveAnnexure.do                                            |                                               | III\ 🗊 🔹 ≡                         |
|                     | hidden District :                                                | BENGALURU RURAL                                                      |                                               | ^                                  |
|                     | ಘೋಷಣೆ/ Declaration                                               |                                                                      |                                               |                                    |
|                     | l hereby declare that the particulars<br>ಪ್ರಮಾಣೀಕರಿಸುತ್ತಿದ್ದೇನೆ. | s given above are true to the best of my Knowledge and belief/ಮೇಲೆ . | ನೀಡಲಾದ ವಿವರಗಳು ನನ್ನ ಜ್ಯಾನದ ಮಟ್ಟಿಗೆ ಸಂಪೂರ್ಣ ಸು | ತ್ಯವಾಗಿರುತ್ತದೆಂದು ನಾನು             |
|                     | I Agree :                                                        | Yes                                                                  |                                               |                                    |
|                     | Annexure List                                                    |                                                                      |                                               |                                    |
|                     | 1) Identity Card                                                 | Identity Card                                                        |                                               |                                    |
|                     | 2) Spectacle purchased bill                                      | Spectacle purchased bill                                             |                                               |                                    |
|                     | 3) Govt/ECHS Doctor Recommen                                     | dation Gov//ECHS Doctor Recommendation                               |                                               |                                    |
|                     | Additional Details                                               | Sainik Welfare District Office( DISTRICT - BENG                      |                                               |                                    |
|                     | Apply to the Olifce                                              | Samik Wellare District Onice(DISTRICT - BENG                         | ALUKU KUMAL )                                 |                                    |
|                     | Draft Reference No :                                             | SK004S210000003                                                      |                                               |                                    |
|                     |                                                                  |                                                                      |                                               |                                    |
|                     |                                                                  |                                                                      | eSign and Submit 2 Cancel                     | ~                                  |
| Type here to search | O Ji                                                             | 🧕 🚍 💼 💼 🚳 🖉 🥥                                                        | ) 🧧 💁 🥼 🛛 🖉                                   | ■ 4》 ENG 3:18 PM<br>IN 5/31/2021 3 |

**Step 11 :** Click on I agree with above user consent and eSign terms and conditions and Select authentication type to continue and click on **OTP**.

| 💯 Seva Sindhu 🛛 🗙              | ServicePlus- Application for Sp. X 🔹 New Tab X 🕂                                                                                                    |                          |            |                           | =                 |            | × |
|--------------------------------|----------------------------------------------------------------------------------------------------|--------------------------|------------|---------------------------|-------------------|------------|---|
| (←) → C' @ 0                   | https://serviceonline.gov.in/karnataka/editSaveAnnexure.do                                                                                                    | •••                      | ⊠ ☆        | 1                         | I\                | ۲          | ≡ |
|                                | hidden District : BENGALURU RURAL                                                                                                    | -12                      |            |                           |                   |            | ^ |
|                                | Consent Authentication Form                                                                                                    | ×                        |            |                           |                   |            |   |
|                                | I hereby state that I have no objection in authenticating myself with Aadhaar based authentication system and consent to prov<br>my Aadhaar number along with the authentication details for the purposes of availing <b>"Application for Spectacle grant"</b> by<br>eSigning Application form and Enclosure(s). I understand that the OTP I provide for authentication shall be used only for<br>authenticating my identity through the Aadhaar Authentication system, for obtaining my e-KYC through Aadhaar e-KYC service<br>for the issuance of Digital Signature Certificate (DSC) for this specific transaction and for no other purposes. For the creation of<br>I understand that the options that I have chosen are the ones that shall be populated in the DSC generated by the CA and i prov<br>my consent for the same. I also understand that the following fields in the DSC generated by the CA are mandatory and I give m<br>consent for using the Aadhaar provided e-KYC information to populate the corresponding fields in the DSC. | y<br>and<br>DSC,<br>vide | ುಟ್ಟಿಗೆ ಸಂ | ಪೂರ್ಣ ಸತ್ಯವಾಗಿರುತ್ತ:      | ತೆಂದು ನಾ          |            |   |
|                                | 1. Common Name (name as obtained from e-KYC)     2. Unique Identifier (hash of Aadhaar number)     3. Pseudonym (unique code sent by UIDAI in e-KYC response)     4. State or Province (state as obtained from e-KYC)     5. Postal Code (postal code as obtained from e-KYC)     6. Telephone Number (hash of phone as obtained from e-KYC)     1 understand that ServicePlus shall ensure security and confidentiality of my personal identity data provided for the purpose of     Aadhaar based authentication.                                                                                                    | f                        |            |                           |                   |            |   |
|                                | I agree with above user consent and eSign terms and conditions     Select authentication type to entinue     OTP                                                                                                    |                          | Cancel     |                           |                   |            |   |
| Figure 1 A Type here to search | o # <b>C</b> = = = <b>E S S O Z Z</b>                                                                                                    |                          | ^          | ₽₽ @ ■ 4» <sup>EN</sup> ⊮ | G 3:19<br>I 5/31/ | PM<br>2021 |   |

### Step 12 : Enter Aadhar Number and click on get OTP

|                  | Seva Sii      | ndhu X                                                                       | 🗹 C-DAC's eSign Servi | ce X                    | 📦 New Tab                                  | ×                     | +               |                     |         |     |                          |                                            | - 3                   | 3          | × |
|------------------|---------------|------------------------------------------------------------------------------|-----------------------|-------------------------|--------------------------------------------|-----------------------|-----------------|---------------------|---------|-----|--------------------------|--------------------------------------------|-----------------------|------------|---|
| ( <del>c</del> ) | → Cł          | <u>۵</u>                                                                     | https://esignservi    | ce. <b>cdac.in</b> /esi | gn2.1/OTP                                  |                       |                 |                     |         | ••• | ⊠ ☆                      | I                                          | III\ 🗊                | ٢          | ≡ |
|                  | _             | Ministry of Electronics and<br>Information Technology<br>Government of India |                       |                         | ĺ                                          | Digital<br>Power To E | India<br>mpower |                     |         |     | Centre for D<br>Advanced | डैक<br>PAC<br>evelopment of<br>d Computing |                       |            | ^ |
|                  |               |                                                                              |                       | You are                 | currently using C-D                        | AC eSign Service      | and have bee    | n redirected        | from    |     |                          |                                            |                       |            |   |
|                  |               |                                                                              |                       |                         |                                            | C-DAC's eSign Service |                 |                     |         |     |                          |                                            |                       |            |   |
|                  |               |                                                                              |                       | Aadhaar                 | Based e-Auther                             | ntication             |                 |                     |         |     |                          |                                            |                       |            |   |
|                  |               |                                                                              |                       | <b>1</b> 26             | 67529615692                                |                       |                 |                     |         |     |                          |                                            |                       |            |   |
|                  |               |                                                                              |                       | 0 -                     |                                            | 270                   |                 | Get Vir             | tual ID |     |                          |                                            |                       |            |   |
|                  |               |                                                                              |                       |                         | nter Your Aadhaar (<br>read and provine my |                       |                 |                     |         |     |                          |                                            |                       |            |   |
|                  |               |                                                                              |                       |                         |                                            |                       | View Doo        | ument Infor         | mation  |     |                          |                                            |                       |            |   |
|                  |               |                                                                              | (                     | Submit                  | Cancel                                     |                       | Not Received    | I OTP? <u>Reser</u> | nd OTP  |     |                          |                                            |                       |            | > |
|                  | <i>Р</i> Туре | e here to search                                                             |                       | o <u>¤</u> i            | 0 🗖 🕯                                      | 🖹 🔒 📦                 | <b>E</b>        |                     |         |     | ^ ₽ ĝ                    | 。<br>回 40) 日<br>日                          | NG 1:30 N<br>N 5/31/2 | PM<br>1021 | • |

#### Step 13 :Enter OTP and click on Submit

| M Inbox - nageshnmedc: X S WhatsApp X                                        | Seva Sindhu 🗙 🛛 🧭 Merge Video, video jo 🗙 🛛 🔀 FREE Kannada Typing 🛛 🗙 | C-DAC's eSign Service 🗙 | + 0                                                              | - 1                    | ٥                     | × |
|------------------------------------------------------------------------------|-----------------------------------------------------------------------|-------------------------|------------------------------------------------------------------|------------------------|-----------------------|---|
| ← → C                                                                        |                                                                       |                         |                                                                  | • ☆                    | N                     | : |
| 🏥 Apps M Gmail 🖸 YouTube Ҟ Maps 🦐 ServicePlus-                               | PreProd                                                               |                         |                                                                  |                        |                       |   |
| Ministry of Electronics and<br>Information Technology<br>Government of India | Digital India<br>Power To Empower                                     | c                       | सी डेक<br>CDAC<br>entre for Development of<br>Advanced Computing |                        |                       | • |
|                                                                              |                                                                       |                         |                                                                  |                        |                       |   |
|                                                                              |                                                                       |                         |                                                                  |                        |                       |   |
|                                                                              | € Hastakshar IZ                                                       |                         |                                                                  |                        |                       | L |
|                                                                              | C-DAC's eSign Service                                                 |                         |                                                                  |                        |                       |   |
|                                                                              | Aadhaar Based e-Authentication                                        |                         |                                                                  |                        |                       | L |
|                                                                              | 472245377750                                                          |                         |                                                                  |                        |                       | L |
|                                                                              | Get Virtual II                                                        |                         |                                                                  |                        |                       |   |
|                                                                              | ·····                                                                 |                         |                                                                  |                        |                       |   |
|                                                                              |                                                                       |                         |                                                                  |                        |                       |   |
|                                                                              | I have read and provide my consent View Document Informatio           |                         |                                                                  |                        |                       |   |
|                                                                              |                                                                       | <u> </u>                |                                                                  |                        |                       |   |
| (                                                                            | Submit Cancel Not Received OTP? Resend OT                             | Activ                   | vate Windows<br>Settings to activat                              |                        | NS.                   | 1 |
| Search for anything                                                          | o # @ 💼 🚾 💻 🛱 🧕 🥒                                                     |                         | ~ 현 탄 여                                                          | 4:19 Pi<br>()) 5/19/20 | м<br><sub>221</sub> Ę | - |

**Step 14** :After submission, acknowledgement will be generated. Acknowledgment consists of applicant details, application details and the payment details for applicant's reference.

| <table-of-contents> Seva Sindhu</table-of-contents> | × | ServicePlus- Application for Sp. ★ 🔌 New Tab × +                        |                                                                | - 🗆 ×                   |  |  |  |  |  |  |  |  |  |
|-----------------------------------------------------|---|-------------------------------------------------------------------------|----------------------------------------------------------------|-------------------------|--|--|--|--|--|--|--|--|--|
| ← → ♂ ŵ                                             | Ū | https://serviceonline.gov.in/karnataka/finalAcknowledgement.do?applld=1 | 4468603&coverageLocationId=57586&serv 🚥 🗵                      | ☆ ॥\ ฃ © ≡              |  |  |  |  |  |  |  |  |  |
| 😋 Apply for services                                | < |                                                                         | <b>₽</b> ₩0                                                    |                         |  |  |  |  |  |  |  |  |  |
| View Status of Application                          | ٠ |                                                                         |                                                                |                         |  |  |  |  |  |  |  |  |  |
| 😬 Messages & Alerts                                 | < |                                                                         |                                                                |                         |  |  |  |  |  |  |  |  |  |
|                                                     |   | ಕನಾ                                                                     | ಕರ್ನಾಟಕ ಸರ್ಕಾರ                                                 |                         |  |  |  |  |  |  |  |  |  |
|                                                     |   | Sakala Acknov                                                           | vledgement/ಸಕಾಲ ಸ್ವೀಕೃತಿ                                       |                         |  |  |  |  |  |  |  |  |  |
|                                                     |   | Office Name / ಕಛೇರಿ ಹೆಸರು                                               | Sainik Welfare & Resettlement/ಸೈನಿಕ್ ಕಲ್ಮಾಣ ಕ                  | ಮತ್ತು ಪುನರ್ವಸತಿ ಇಲಾಖೆ   |  |  |  |  |  |  |  |  |  |
|                                                     |   | Sakala No/ಸಕಾಲ ಸಂಖ್ಯೆ                                                   | SK004S210000003                                                |                         |  |  |  |  |  |  |  |  |  |
|                                                     |   | Application Date /ಅರ್ಜಿಯ ದಿನಾಂಕ                                         | 31/05/2021                                                     |                         |  |  |  |  |  |  |  |  |  |
|                                                     |   | Service Requested /ವಿನಂತಿಸಿದ ಸೇವೆ                                       | Application for Spectacle grant                                |                         |  |  |  |  |  |  |  |  |  |
|                                                     |   | Applicant Name /ಅರ್ಜಿದಾರರ ಹೆಸರು                                         | Kavya G D                                                      |                         |  |  |  |  |  |  |  |  |  |
|                                                     |   | Applicant Address /ಅರ್ಜಿದಾರರ ವಿಳಾಸ                                      | 18 cross marenahalli Vijayanagara<br>KARNATAKA TUMAKURU 560078 |                         |  |  |  |  |  |  |  |  |  |
|                                                     |   | Mobile No /ಮೊಬೈಲ್ ಸಂಖ್ಯೆ                                                | 7411601421                                                     |                         |  |  |  |  |  |  |  |  |  |
|                                                     |   |                                                                         | Type of document(s) Document                                   | nt(s) Attached          |  |  |  |  |  |  |  |  |  |
|                                                     |   | Documents Submitted /ದಾಖಲಾತಿಗಳನ್ನು ಸಲ್ಲಿಸಿದಮಾಹಿತಿ                       | Identity Card Identity C                                       | ard                     |  |  |  |  |  |  |  |  |  |
|                                                     |   |                                                                         | Spectacle purchased bill Spectacle                             | purchased bill          |  |  |  |  |  |  |  |  |  |
|                                                     |   |                                                                         | Govt/ECHS Doctor Recommendation Govt/ECH                       | S Doctor Recommendation |  |  |  |  |  |  |  |  |  |

**Step 15** : To download the certificate, go to the **sevasindhu.karnataka.gov.in** and click on **<u>Registered Users</u>** <u>Login Here</u>

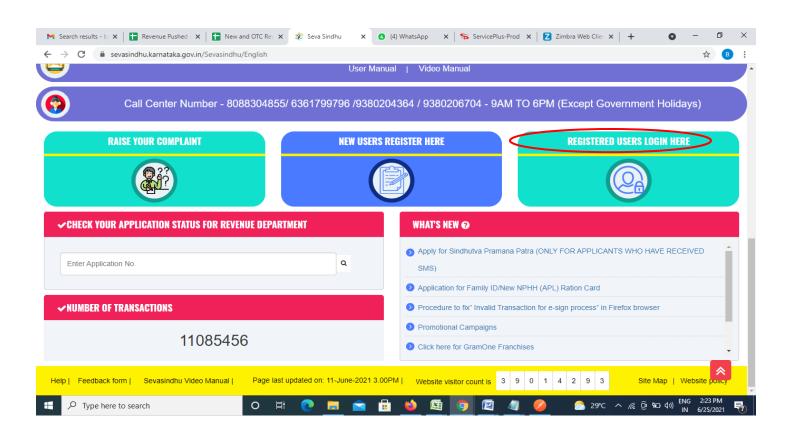

Step 16 : Once the login page is open, enter your username, password/OTP, captcha and click on Submit.

|                     |                                                                         | 🗣 Seva Sindhu 1 🗙 🔇 Track Appl | ication 🗙 S WhatsApp                             | X ServicePlus Credential X + | • - •                                      | × |
|---------------------|-------------------------------------------------------------------------|--------------------------------|--------------------------------------------------|------------------------------|--------------------------------------------|---|
| ← → C ∴ Apps M G    | 🛍 serviceonline.gov.in/karnataka/<br>mail 🖸 YouTube 💦 Maps 🦐 ServicePlu | s-PreProd                      |                                                  |                              | or 🛧 🌔                                     | N |
| *                   | ಕರ್ನಾಟಕ ಸರ್ಕಾರ                                                          | ಸೇವ<br>SEVA                    | ಾ ಸಿಂಧು<br>A SINDHU                              | door areas                   | 9                                          | Î |
|                     | Apply fo                                                                | r Service                      | Check                                            | Your Application Status      |                                            |   |
|                     | 9611106670<br><br>55555555<br>Sub<br>Forgot Password   New Use 9 02     | Cet OTP<br>Type here           | Select Depar<br>Select Servic<br>Enter your Appl | e v                          |                                            |   |
| E $\mathcal{P}$ Sea | © All Rights Reserved<br>rch for anything                               | o 🎫 💽 💼 👿                      | <b>—</b> 🔒 🧿                                     | Powered by SERVIC            | ettive<br>Factivate Windows.<br>EPLUS<br>한 | - |

**Step 17** :Click on **View Status of Application --> Track application status**. Enter Application Reference Number (you can refer to Acknowledgment/SMS to get Application Reference Number) and click on **Get Data**.

| M Inbox - nageshnmedcs@gma 🗙 🛛 🖪                                   | FREE Kannada Typing   Englis 🗙   | 😤 Seva Sindhu         | 🗙 📔 😒 What                        | sApp ×    | ServicePlus-Prod | × +                           | 0 - 0                                   | ×             |
|--------------------------------------------------------------------|----------------------------------|-----------------------|-----------------------------------|-----------|------------------|-------------------------------|-----------------------------------------|---------------|
| $\leftrightarrow$ $\rightarrow$ C $\square$ serviceonline.gov.i    | n/karnataka/citizenServiceList.d | D                     |                                   |           |                  |                               | \$                                      | N :           |
| 👯 Apps M Gmail 🖪 YouTube Ҟ                                         | Maps 🦻 ServicePlus-PreProd       |                       |                                   |           |                  |                               |                                         |               |
| Service<br>Metadata-based Integrated of                            |                                  |                       |                                   |           |                  |                               |                                         |               |
| Menu                                                               | ≡.                               |                       |                                   |           |                  | 🏳 Themes 🍷 I                  | .anguage 🚽 🌡 🛛 Asha [                   | • L(          |
| 矕 Manage Profile 🛛 🔾                                               | View Status Of Application       | 1 / Track Application | Status                            |           |                  |                               |                                         |               |
| 📽 Apply for services 🛛 🔇                                           | From Date :                      | 24/03/2021            |                                   | To Date : | 021              |                               |                                         |               |
| 😶 View Status of Application 🗸 🗸                                   |                                  | 24/03/2021            |                                   | 24/05/20  | D21 III          |                               |                                         |               |
| Track application status                                           | App Ref No.                      | ES002S210000027       |                                   |           |                  |                               |                                         |               |
| View Incomplete Application                                        |                                  |                       |                                   |           |                  |                               |                                         |               |
| <ul> <li>Revalidate Payment</li> <li>Modify Submissions</li> </ul> |                                  |                       |                                   |           |                  | (                             | 🖺 Get Data                              | $\mathcal{I}$ |
| 😬 Messages & Alerts 🛛 🗸                                            |                                  |                       |                                   |           |                  |                               |                                         | - 1           |
|                                                                    |                                  |                       |                                   |           |                  |                               |                                         |               |
|                                                                    |                                  |                       |                                   |           |                  |                               |                                         | _             |
|                                                                    | MINIST                           |                       | Digital India<br>Koner 16 Emponer |           | gov.in 🗐         | Activate W<br>De Goro Setting | indows<br>to activate Windows<br>MINDIA | •             |
| E Search for anything                                              | 0                                | H 💽 🖻                 | 🚾 📑 💼                             | <b>5</b>  |                  |                               | 、                                       | $\Box$        |

Step 18 : Check Current Status of the application. If it is delivered, Click on Delivered.

| M Inbox - nageshnmedcs@gma 🗙 🛛                 | 🕽 FREE Kannada Typing   Englis 🗙 📔 🏂 Seva Sindhu    | 🗙 🛛 😒 WhatsApp        | 🗙 🦐 ServicePlus-Prod       | × + • • - • ×                               |  |  |
|------------------------------------------------|-----------------------------------------------------|-----------------------|----------------------------|---------------------------------------------|--|--|
| ← → C 🔒 serviceonline.gov                      | in/karnataka/applicationTrackStatus.do              |                       |                            | 🖈 🕚 🗄                                       |  |  |
| 👯 Apps M Gmail 🖸 YouTube 🙎                     | Maps 🥱 ServicePlus-PreProd                          |                       |                            |                                             |  |  |
| Menu                                           | ≡                                                   |                       |                            | 🏳 Themes 🥆 Language 🔫 🍰 🛛 Asha D J 👻        |  |  |
| 矕 Manage Profile 🛛 🗸                           | View Status Of Application / Track Application Stat | us                    |                            |                                             |  |  |
| 📽 Apply for services 🛛 🔇                       | From Date :                                         | To Date :             |                            |                                             |  |  |
| <ul> <li>View Status of Application</li> </ul> | From Date : 24/03/2021                              | i o butter            | 24/05/2021                 |                                             |  |  |
| Track application status                       | App Ref No. ES002S210000027                         |                       |                            |                                             |  |  |
| View Incomplete Application                    |                                                     |                       |                            |                                             |  |  |
| Revalidate Payment                             |                                                     |                       |                            | 🖺 Get Data                                  |  |  |
| Modify Submissions                             |                                                     |                       |                            |                                             |  |  |
| <ul> <li>Messages &amp; Alerts</li> </ul>      | Show 10 🜩 entries                                   |                       |                            | Search:                                     |  |  |
|                                                | SNo ↑↓ Service Name                                 | ↑↓ Application Refere | nce No 🐟 Submission Date 🛧 | Due Date 🗛 Current Status 🖘                 |  |  |
|                                                | 1 Application for Death Certificate                 | ES002S210000027       | 20/05/2021                 | 21/05/2021 Delivered                        |  |  |
|                                                | Showing 1 to 1 of 1 entries                         |                       |                            | First Previous 1 Next Last                  |  |  |
|                                                | Activate Windows                                    |                       |                            |                                             |  |  |
|                                                | م ا محمد                                            |                       | ov 而 🗌 india 🛛 🗯 🕞         | ele to settings to betrate minicions.       |  |  |
| E $\mathcal P$ Search for anything             | O # C 🖻 🛛                                           |                       |                            | へ ⑫ 駅 小) <sup>12:58 PM</sup><br>5/24/2021 ワ |  |  |

## Step 19 :Under Issue Document(s), click on Output certificate

| M Inbox - nageshnmedcs@gma 🗙 🔯 FREE I                          | Kannada Typi           | ing   Englis 🗙 📔 糞 Seva Sindhu | ×            | S WhatsApp                 | × 🗣 S     | ervicePlus-Prod | ×               | +                                     | 0                   | - 6                        | ×      |  |
|----------------------------------------------------------------|------------------------|--------------------------------|--------------|----------------------------|-----------|-----------------|-----------------|---------------------------------------|---------------------|----------------------------|--------|--|
| $\leftrightarrow$ $\rightarrow$ C $$ serviceonline.gov.in/karn | ataka/appl             | icationTrackStatus.do#         |              |                            |           |                 |                 |                                       |                     | ☆                          | N :    |  |
| 🗰 Apps M Gmail 💶 YouTube Ҟ Maps                                | Servic                 | ePlus-PreProd                  |              |                            |           |                 |                 |                                       |                     |                            |        |  |
| <b>DHEMICH</b>                                                 | <b>Status of A</b>     | pplication                     |              |                            |           |                 | ×               |                                       |                     |                            | P<br>b |  |
| Menu                                                           |                        |                                |              |                            |           |                 | <b>^</b>        |                                       |                     | 🔥 Asha                     | DJ -   |  |
| Application Reference Number :                                 |                        |                                |              | ES002S210000027            |           |                 | 18              |                                       |                     |                            |        |  |
| 矕 Manage Profile 🛛 🖌                                           | Name of the Service :  |                                |              | Application for Death Cert | ificate   |                 |                 |                                       |                     |                            |        |  |
| C Apply for services <                                         | Applied By :           |                                |              | Asha D J                   | )]        |                 |                 |                                       |                     |                            |        |  |
| View Status of Application                                     | Application due Date : |                                |              | 21/05/2021                 |           |                 | 18              |                                       |                     |                            |        |  |
| Track application status                                       |                        |                                |              |                            |           |                 | 28              |                                       |                     |                            |        |  |
| View Incomplete Application                                    | S.No.                  | Task Name                      | Form Details | Issued Document(s)         | Status    | Remarks         | 18              |                                       |                     |                            |        |  |
| Revalidate Payment     Modify Submissions                      | 1                      | Application Submission         | View         | Acknowledgement            | Completed | NA              |                 |                                       | E                   | Get Data                   |        |  |
| Messages & Alerts <                                            | 2                      | Push application data to DB    | NA           | Nil                        | Forwarded | View            | 18              |                                       |                     |                            |        |  |
|                                                                | 3                      | Callback Webservice            | N            | Output Certificate         | Pelivered | View            | ÷               | Search:                               |                     |                            |        |  |
| sho                                                            | owing 1 to 1           | of 1 entries                   |              |                            |           | Clos            | e<br>A(5)<br>Go | ate<br>tiveate Wi<br>to Settings<br>t | ndows<br>to activat |                            |        |  |
| E Search for anything                                          |                        | O 🛱 💽 f                        | 🚖 🔽 💼        | i 🗄 🧿 🗌                    |           |                 |                 |                                       | ê 🖫 (               | (12:58 PN<br>(1)) 5/24/202 | ¦ □    |  |

**Step 20** : Application for spectacle grant Certificate will be downloaded. You can print the certificate if required.

| WPS Office 😡 Application forgree Certificate 🖵 🔹 😡                                                                                                    | User Manual - Death Certificate 🛛 🖵                                                                                                    | ₽ HE003S210000023.pdf                                                             | · + I                   | 3 🛛 Sign in 😫 👘 🙆 Go Prem               | ium – Ø X                                                               |
|----------------------------------------------------------------------------------------------------|----------------------------------------------------------------------------------------------------|-----------------------------------------------------------------------------------|-------------------------|-----------------------------------------|-------------------------------------------------------------------------|
| = Menu ∨ 🖻 🛱 🖗 여 ⊽ (Home) Insert Co                                                                                                    | mment Edit Page Protect                                                                                                    | Tools                                                                             |                         | උ ර                                     | 1 @ = : ~                                                               |
| Image: Wight of the second second | Picture Annotate                                                                                                    |                                                                                   | Auto Scroll * Read Mode | G A A A A A A A A A A A A A A A A A A A | abc ,<br>Highlight ™ Note ™                                             |
|                                                                                                    | No: HE003S210000023<br>Date: 24/05/2021<br>Sub: Approval of Issue of Duplical<br>We are pleased to inform you that<br>been dispatched to your mailing a<br>The Dispatch details are as follow<br>Courier Name / Posttet<br>Dispatch Date 24/05/202<br>Tracking ID.test<br>Website address the Courier / S<br>For any canthetion please contact | the Duplicate Degree Certificate HE003521000<br>ddress portided to the University | 0023 has                | Activate Windows                        | ・<br>べ<br>に<br>に<br>に<br>に<br>に<br>に<br>に<br>に<br>に<br>に<br>に<br>に<br>に |
|                                                                                                    | Date :24/05/2021                                                                                                    | Registrar<br>딆 성                                                                  |                         | Go to Settings to activate              | + 23                                                                    |
| ₽ Search for anything                                                                                                    | 0 🛱 💽 🖻                                                                                                    |                                                                                   |                         | ^ @ 맞 Φ                                 |                                                                         |